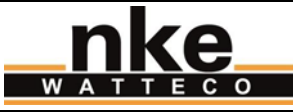

**SUBJECT :** User guide for LoRaWAN indoor TH(Temperature) sensor

**PRODUCT :** 50-70-053(085)-000 LoRaWAN indoor TH(Temperature)

**AUTHORS :** Noé-Jean Caramelli <nj.caramelli@watteco.com>

### **History**

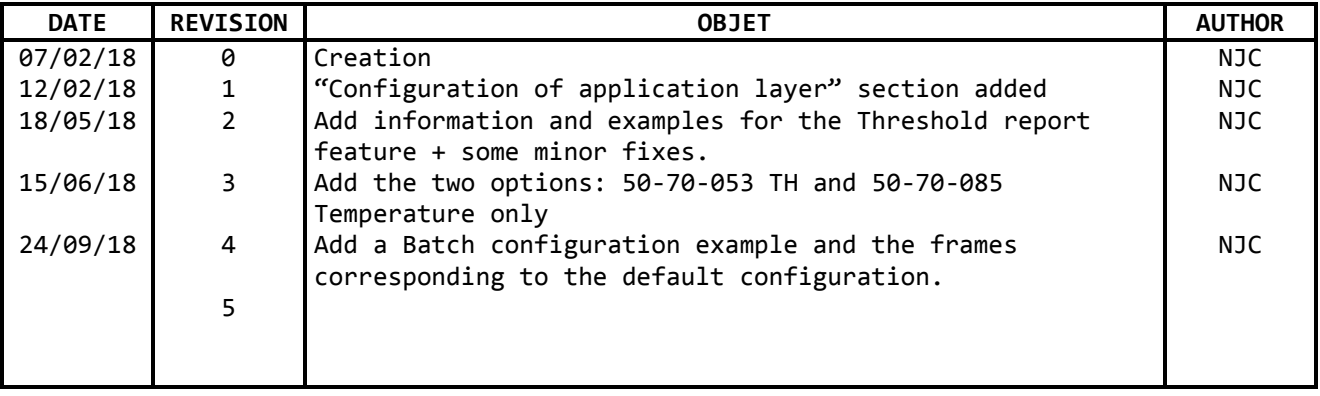

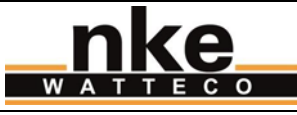

# **Contents**

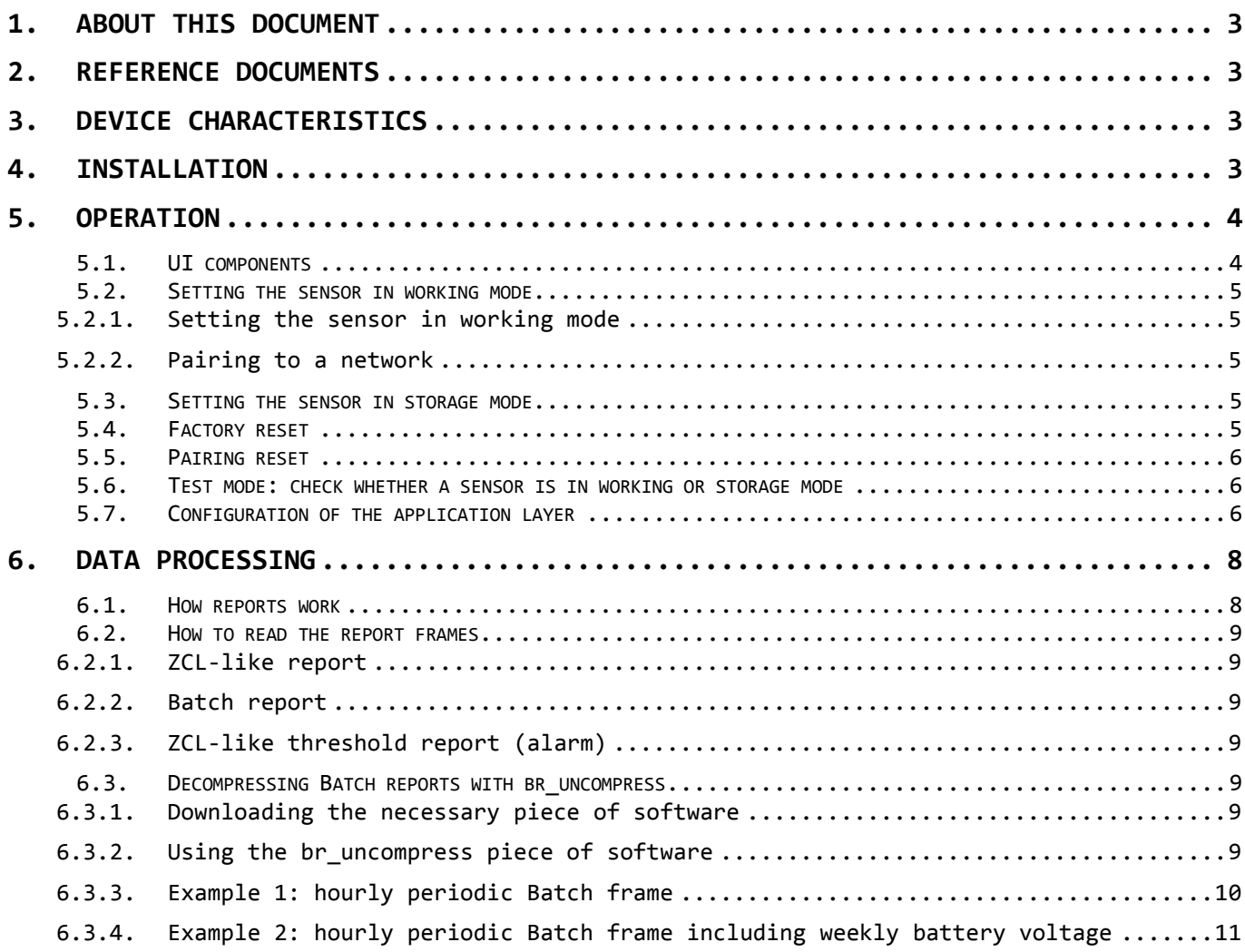

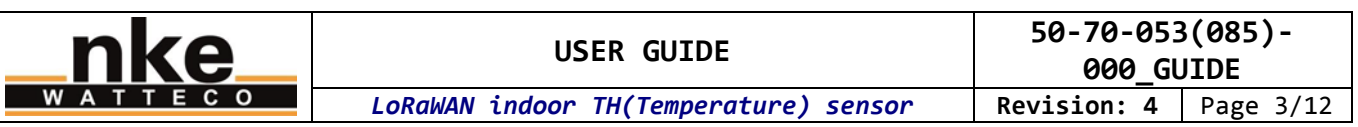

# <span id="page-2-0"></span>**1. ABOUT THIS DOCUMENT**

This user guide contains some useful informations, characteristics about the device, and examples of use. The aim is to provide the new user with essential knowledge in order to make the device work quickly. This user guide is not exhaustive. Please refer to the reference documentation for more information. This user guide is provided for informational purposes only. It is not a contractual nor a technical reference. Characteristics and features of the device can change at any time without notice.

# <span id="page-2-1"></span>**2. REFERENCE DOCUMENTS**

Reference documentation for this device : 50-70-053\_SPG\_Capteur\_TH\_LoRaWAN\_ICT\_V0\_X\_Y.pdf LoRaWAN\_Sensors\_Application\_Layer\_Addon\_001\_V1\_X.pdf

You can find more informations on the technical aspects of the device at: <http://support.nke-watteco.com/>

# <span id="page-2-2"></span>**3. DEVICE CHARACTERISTICS**

Depending on the model you purchased, your device has the following features

The 50-70-053-000 LoRaWAN indoor TH sensor is designed to :

- measure ambient temperature
- measure hygrometry

The 50-70-085-000 LoRaWAN indoor Temperature sensor is designed to :

• measure ambient temperature

These sensors are designed for indoor use (e.g. private housing, offices…).

Therefore, the hygrometry measurement will be treated as an option below, and will be marked with the tag **[option]**.

# <span id="page-2-3"></span>**4. INSTALLATION**

**Metallic objects/surfaces are likely to reduce or disrupt radiofrequency signals. The sensor must be mounted at least one metre from any metallic object or surface.** 

The LoRaWAN indoor TH sensor is illustrated in the picture below:

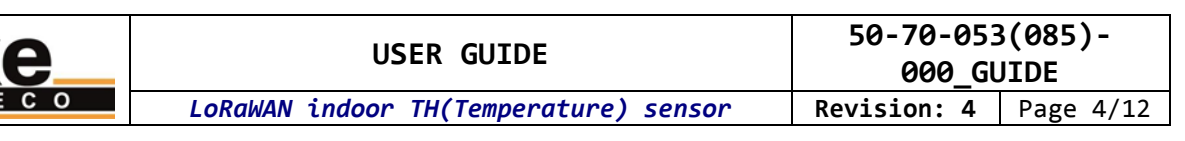

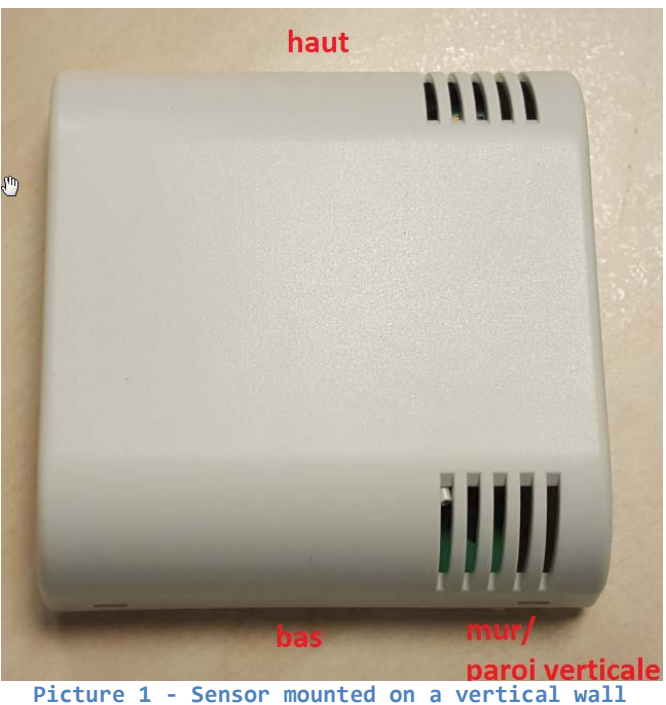

First, fix the lid of the sensor to the wall using the screw kit provided. Then attach the case that contains the electronic board to the lid by following the instructions on the label inside the lid:

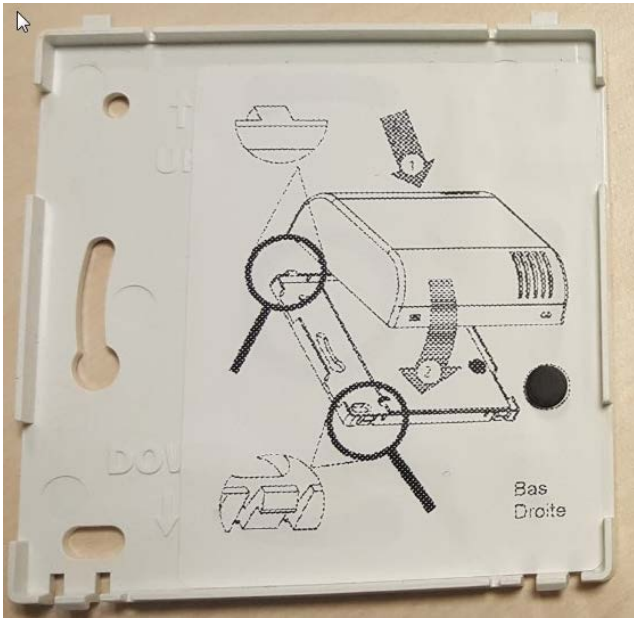

**Picture 2 – Housing lid to be wall-mounted using the screw kit, with mounting instructions inside**

Note: Check the radio coverage before installing the sensor. The radio coverage can be disrupted or reduced by various obsacles between the LoRa gateway and the sensor (buildings, embankments, hills, etc.).

# <span id="page-3-0"></span>**5. OPERATION**

# <span id="page-3-1"></span>**5.1. UI components**

This sensor includes the following UI components:

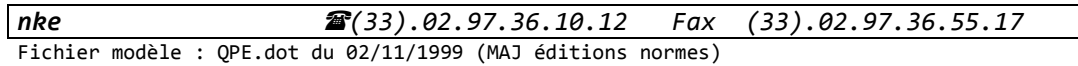

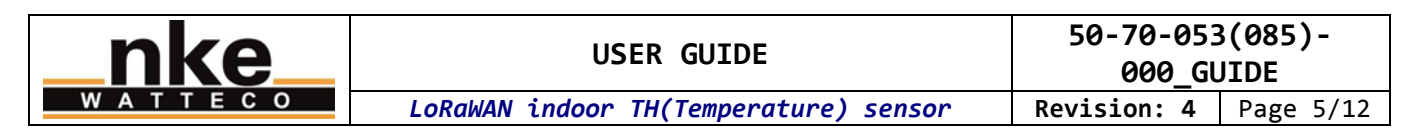

- Reed switch (ILS).
- Buzzer.
- Green LED, visible through the top-right opening.

When a magnet is placed in front of the "ILS" mark, the sensor produces a slightly intermittent feedback sound that signifies the reed switch is beeing activated. The location of the reed switch is identified by an "ILS" tag on the right of the sensor case.

#### <span id="page-4-0"></span>**5.2. Setting the sensor in working mode**

**If you are using a private network, you should start up your gateway first. If you don't know it, familiarise yourself with it before starting the sensor. We advise you to provide the network with the sensor's identification information before you start up the sensors. This aims to reduce the time taken by the pairing procedure.** 

#### <span id="page-4-1"></span>**5.2.1. Setting the sensor in working mode**

Place a magnet in front of the reed switch for 1 second.

A tune is played for approximately 1 second: 2 short tones, the first one is low-pitched and the second high-pitched.

#### <span id="page-4-2"></span>**5.2.2. Pairing to a network**

Then, the sensor launches the pairing process: the green LED blinks 250 milliseconds every 5 seconds until the end of the pairing process. The pairing process will not stop until the sensor is successfully paired to a network. When the sensor successfully pairs to a network, the green LED is switched on for 3 seconds to confirm the sensor has been successfully paired to a network. Then the sensor is in working mode. The green LED and the buzzer stay switched off.

Note 1: we use a green LED instead of the buzzer to signal a network pairing is in progress. This avoids noise disruption while this sensor is being set up in a occupied room.

See the "Test mode: check whether a sensor is switched on or off" section to determine if the sensor is in storage mode or in working mode.

#### <span id="page-4-3"></span>**5.3. Setting the sensor in storage mode**

Place a magnet in front of the reed switch for 5 seconds.

A tune is played for approximately 1 second: 2 short tones, the first one is high-pitched and the second is low-pitched.

See the "Test mode: check whether a sensor is switched on or off" section to determine if the sensor is in storage mode or in working mode.

#### <span id="page-4-4"></span>**5.4. Factory reset**

The reset factory feature resets the network and the application parameters to their initial value as defined by the manufacturer. E.g. data about the paired network are deleted and attribute values like counters are reset to 0.

Execute the following sequence by activating the reed switch with a magnet: 2 short activations + one long activation of 7 seconds (at least).

Note: perform these 3 activations (2 short  $+$  1 long) without any pause during the entire sequence. If the sequence is fragmented, it will not work.

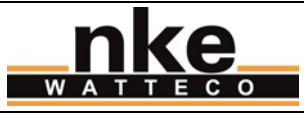

The factory reset is confirmed by a tune: 3 tones, from low pitch to high pitch, played 3 times. Then the sensor reboots.

### <span id="page-5-0"></span>**5.5. Pairing reset**

The pairing reset feature resets the pairing state and launches a new pairing process. The application parameters are kept.

Execute the following sequence by activating the reed switch with a magnet: 3 short activations.

The sensor launches the network pairing process, like it does when it is set in working mode.

#### <span id="page-5-1"></span>**5.6. Test mode: check whether a sensor is in working or storage mode**

You can check whether the sensor is in working or storage mode by activating the reed switch with a magnet, following this sequence: One short activation.

If the sensor is in storage mode, nothing happens: the sensor stays in storage mode.

If the sensor is in working mode, it switches to test mode:

- The sensor sends one void frame (heartbeat) per minute.
- The reports are temporarily deactived during the test mode. The next report is postponed while the test mode is activated.
- The buzzer sounds 2 relatively loud high-pitched tones (the second one lasts a little longer than the first) every 3 seconds.
- The first void frame (heartbeat) is sent 10 seconds after activating the test mode.
- The test mode automatically turns off after 10 minutes if it is not deactived beforehand by the user.

The characteristic beeps emitted during this test mode only happen if the sensor is in working mode. This allows the current mode (working or storage) of the sensor to be checked directly.

To deactivate the test mode, repeat the same sequence used to activate it.

#### <span id="page-5-2"></span>**5.7. Configuration of the application layer**

For instructions on how to use the sensor straight "out of the box", see the "DATA PROCESSING > How reports work" section.

The application layer, and in particular the report configuration, can be modified through ZCL-like commands sent to the sensor. See the support website at: <http://support.nke-watteco.com/>

This sensor integrates the following clusters:

- Basic
- **Configuration**
- LoRaWAN
- Relative humidity measurements
- Temperature measurements
- Binary input (for the open/close case alarm feature)

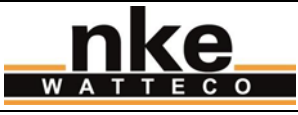

**000\_GUIDE**<br>**Revision:** 4 Page 7/12

# Here is an example of how to reconfigure the TH sensor:

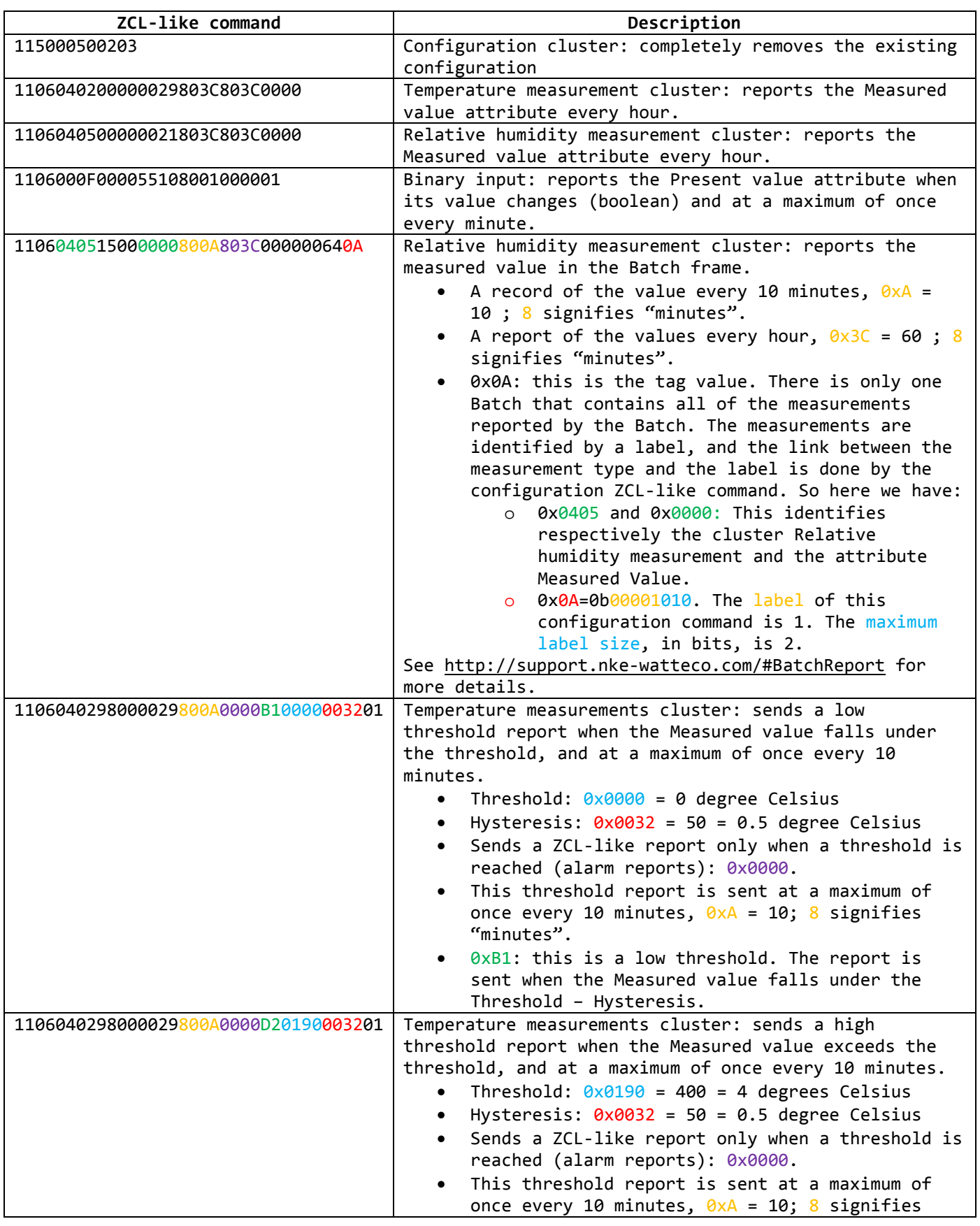

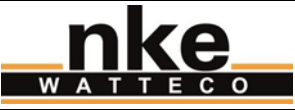

"minutes".

0xD2: This is a high threshold. The report is sent when the Measured value ecceeds Threshold + Hysteresis.

And here are the ZCL-like commands to use in order to obtain the default configuration: 11 50 00 50 02 03 11 06 04 02 15 00 00 00 80 1E 80 3C 00 00 00 0A 02 11 06 04 05 15 00 00 00 80 1E 80 3C 00 00 00 64 0A 11 06 00 50 15 00 06 04 A7 60 A7 60 00 00 00 01 12 11 06 00 0F 00 00 55 10 80 01 FF FF 01 11 06 04 02 90 00 00 29 80 1E FF FF B1 02 BC 00 64 01 11 06 04 02 90 00 00 29 80 1E FF FF D2 09 C4 00 64 01 11 06 04 05 90 00 00 21 80 1E FF FF B1 00 64 00 64 01 11 06 04 05 90 00 00 21 80 1E FF FF D2 1B 58 00 64 01

**Every change made to the default configuration must comply with the legal duty cycle (for example, the most restrictive in the EU is 0.1%, which corresponds to approximately 1 frame per hour with SF12).**

A factory reset removes any custom configuration and sets the default Batch configuration again.

Please note that this is a Class A LoRaWAN sensor. The command frames will be sent to the sensor only successively upon reception of a frame from the sensor. To speed up this process you can use the "test mode".

# <span id="page-7-0"></span>**6. DATA PROCESSING**

### <span id="page-7-1"></span>**6.1. How reports work**

Depending on the kind of data to be reported, the nke Watteco LoRaWAN sensors use an nke Watteco proprietary compression and aggregation protocol named "Batch" or a ZCL-like protocol (based on the ZCL standard, but with some differences). On this sensor, the reports are described as follow:

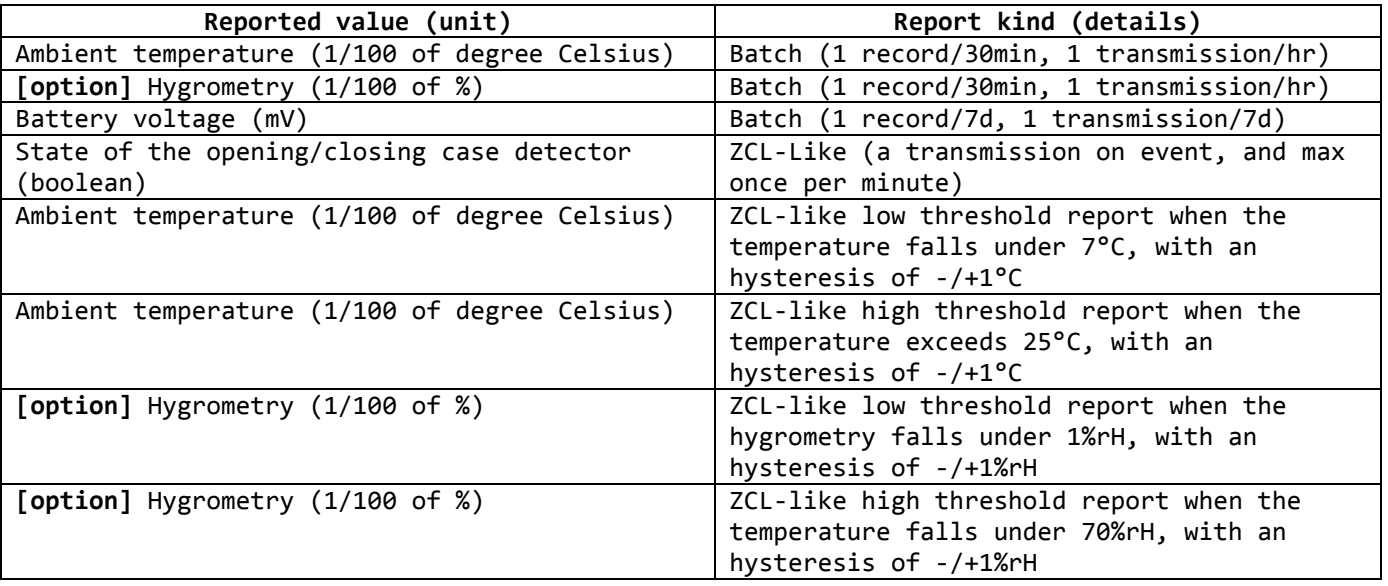

Note 1: to summarise the table shown above, the sensor transmits a Batch frame every hour. The first Batch frame is sent one hour after the pairing with the network is successfully completed. In case the sensor case is opened / closed by removing / putting back the lid, a

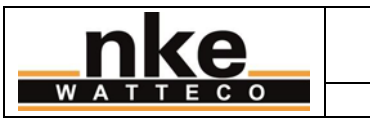

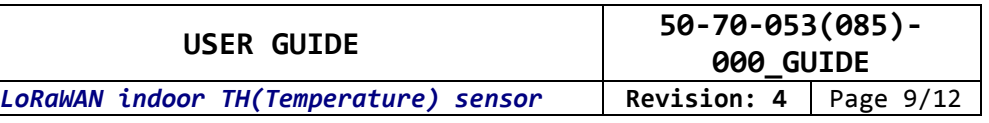

ZCL-like frame (alarm) is sent. In addition to these Batch frames, the sensor can send void frames. These frames are beacons / heartbeats useful to the network.

Note 2: a record corresponds to a sample of the measured physical value. It can also be called a sample.

### <span id="page-8-0"></span>**6.2. How to read the report frames**

#### <span id="page-8-1"></span>**6.2.1. ZCL-like report**

A ZCL-like report can be identified by the value of the second byte of the frame: 0x0A. Here is an example of such a report: 110A040200002907D0

- 0x0A: This is a ZCL-like report
- 0x0402: Temperature measurement cluster
- 0x0000: Measured value attribute
- $0 \times 0700$ : The value of the temperature when the frame was issued.  $0 \times 700 = 2000 = 20^{\circ}$ C.

#### <span id="page-8-2"></span>**6.2.2. Batch report**

Every single bit of a Batch report is optimized to get the best data size/frame size ratio. As a consequence, trying to parse or read the report directly is hardly feasible. Please refer to the "DATA PROCESSING > Uncompress Batch reports with br\_uncompress" section.

### <span id="page-8-3"></span>**6.2.3. ZCL-like threshold report (alarm)**

A ZCL-like threshold report can be identified by the value of the second byte of the frame: 0x8A. Here is an example of such a report: 118A040200002901C298D2

- 0x8A: This is a ZCL-like threshold report
- 0x0402: Temperature measurement cluster
- 0x0000: Measured value attribute
- $0 \times 01$ C2: The value of the temperature when the frame was issued.  $0 \times 1$ C2 = 450 = 4.50°C.
- 0xD2: This allows this threshold report to be linked to one of the threshold report configurations of the sensor. Here, this is the high threshold report configured on the second slot: this report is sent when the Measured value exceeds the Threshold (4°C) + Hysteresis (0.5°C)

#### <span id="page-8-4"></span>**6.3. Decompressing Batch reports with br\_uncompress**

### <span id="page-8-5"></span>**6.3.1. Downloading the necessary piece of software**

The br\_uncompress piece of software is used to decompress Batch reports. It can be downloaded here:

<http://support.nke-watteco.com/downloads/>

The zip contains:

- br uncompress-WIN.exe: a pre-compiled executable for Windows shell
- wtc-br\_uncompress-aaaammdd.zip: the source code of the br\_uncompress piece of software

If you want to use the piece of software on a system that is not compatible with the precompiled executable, you can compile your own executable from the source code. The necessary compilation line can be found in the header of the br\_uncompress.c source file.

#### <span id="page-8-6"></span>**6.3.2. Using the br\_uncompress piece of software**

The br uncompress piece of software is used to decompress the Batch frames sent by LoRaWAN nke Watteco sensors.

**Note: this piece of software cannot decompress encrypted frames. The frames must be decrypted by the network before being decompressed by this piece of software.** 

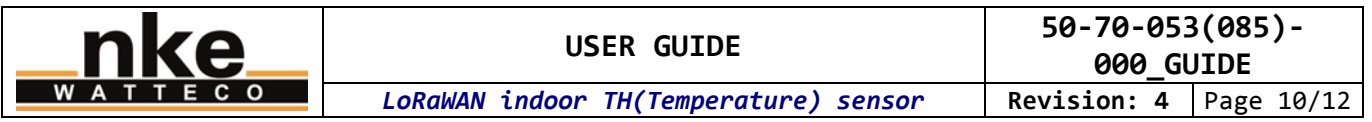

Some parameters are needed to describe the content of the Batch frames that will be decompressed. In the case of the indoor TH sensor, these parameters are:

- For TH 50-70-053-000 : « -a 2 0,1,7 1,1,6 2,1,6 »
- For TH 50-70-053-001 : « -a 2 0,10,7 1,100,6 2,1,6 »
- For Temperature 50-70-085-000 : « -a 2 0,1,7 2,1,6 »
- For Temperature 50-70-085-001 : « -a 2 0,10,7 2,1,6 »

The first number of each triplet is the label of a corresponding measured value as described below:

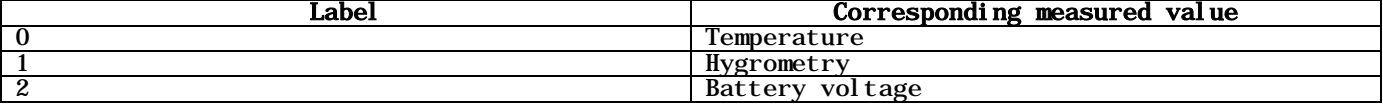

If there is no report configuration of some of these measured values on your sensor, or if a Batch frame does not contain any record for a configured value, the measured value and its corresponding label are simply ignored during decompression.

#### <span id="page-9-0"></span>**6.3.3. Example 1: hourly periodic Batch frame**

Here, the frame contains measured values of the TH sensor.

\$ echo "220000C081938297B457C0140108D009645E1968B707" | ./br\_uncompress.exe -a 2 0,1,7 1,1,6 2,1,6 Scan args: S00: 0, 1.000000, 7 Scan args:  $S01: 1, 1, 000000, 6$ Scan args: S02: 2,1.000000,6 nb\_of\_type\_measure: 2 batch requested: 0 no sample: 0 cts: 1 cnt: 0 tag: 0, index 0 timestamp: 1870 Measurement: 2654 Coding type: 2, Coding table 0 tag: 1, index 1 bi: 0 sz: 7 timestamp: 1870 Measurement: 2712 Coding type: 2, Coding table 0 common timestamp number of samples: 2 TimeStamp Coding(0-A/1-B/2-C): 0 bi: 0 sz: 2 timestamp: 1870 bi: 10 sz: 11 raw: 777 timestamp: 3670 tag: 0 index: 0 0. available: 1 coding table: 0 bi: 0 sz: 2 1. available: 1 coding table: 0 bi: 4 sz: 4 RawValue: 7 Value: 2632 TimeStamp: 3670 tag: 1 index: 1 0. available: 1 coding table: 0 bi: 0 sz: 2 1. available: 1 coding table: 0 bi: 8 sz: 8 RawValue: 118 Value: 2339 TimeStamp: 3670 TimeStamp of the sending bi: 0 sz: 7 timestamp: 3670 DECOMPRESSION SERIES cnt: 0 3670 1870 0 2654 3670 0 2632 1870 1 2712 3670 1 2339 In that example, the frame to be decompressed is: 220000C081938297B457C0140108D009645E1968B707 The command line used in the shell to decompress the frame is: \$ echo "220000C081938297B457C0140108D009645E1968B707" | ./br\_uncompress-WIN.exe -a 2 0,1,7 1,1,6 2,1,6 The next lines are the result of the frame decompression. In the last lines, we can observe: DECOMPRESSION SERIES<br>cnt: 0 Sequence Sequence number of this batch (cylic, form 0 to 7) 3670 Timestamp of the frame 1870 0 2654 Timestamp, tag and value for the  $1^{st}$  record of ambient temperature. T = 26,54C 3670 0 2632 Timestamp, tag and value for the 2nd record of ambient temperature. T = 26,32C 1870 1 2712 **[option]** Timestamp, tag and value for the  $1<sup>st</sup>$  record of hygrometry. rH = 27,12% **3670 1 2339**  $\boxed{\text{option}}$  Timestamp, tag and value for the  $2^{nd}$  record of hygrometry. rH = 23,39%

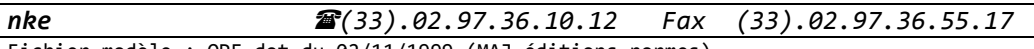

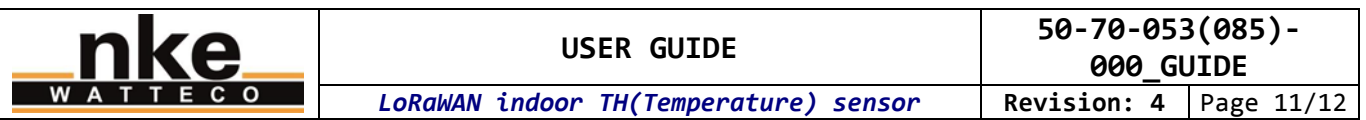

The timestamp corresponds to the relative date in seconds (0 corresponds to the start-up of the sensor) when the frame has been sent. If we make the hypothesis the frame has been immediately received by the network (no disruption), then the timestamp can be linked with the absolute date of reception of the frame. This allows an absolute date to be determined for each record of the Batch.

The timestamp of each record corresponds to the relative date in seconds when the record has been done, in the same way than for the timestamp of the frame.

For example, if we receive this frame on 07/18/2017-17h31, we can consider the relative clock of the sensor was 3670 (=timestamp of the frame).

If we take a closer look at the records of the ambient temperature: The first record has been done at 1870. This timestamp is consistently lower than the timestamp of the frame as it has been done before the frame was sent. By computing the difference, we can determine the delay to be substracted from the absolute date. This way, we obtain the absolute date of the record: 3670 – 1870 = 1800 seconds = 30 minutes.

We deduce that the absolute date of the record is 07/18/2017-17h01.

The same calculation can be done with timestamps from different frames. For example, it is possible to compute the delay between the first record of this Batch frame and the last record of the previous Batch frame.

The tag identifies the type of value. e.g. tag 1 identifies a hygrometry value.

### <span id="page-10-0"></span>**6.3.4. Example 2: hourly periodic Batch frame including weekly battery voltage**

In that example, the Batch frame contains the measured physical values of the TH sensor we saw in "Example 1", and also the battery voltage that is transmitted weekly. We use the same parameters to decompress the frame. Indeed these parameters already include what is needed to decompress the battery voltage. The br\_uncompress program just ignores the parameters for which there is no data to decompress, as is the case in "Example 1".

*nke (33).02.97.36.10.12 Fax (33).02.97.36.55.17* Fichier modèle : QPE.dot du 02/11/1999 (MAJ éditions normes) \$ echo "320200004198C08DB457680EFF0E212100F9E496282B" | ./br\_uncompress.exe -a 2 0,1,7 1,1,6 2,1,6 Scan args: S00: 0, 1.000000, 7 Scan args: S01: 1,1.000000,6 Scan args: S02: 2, 1.000000, 6 nb\_of\_type\_measure: 3 batch requested: 0 no sample: 0 cts: 1 cnt: 2 tag: 0, index 0 timestamp: 1121 Measurement: 567 Coding type: 2, Coding table 0<br>tag: 1, index 1 bi: 0 sz: 7 timestamp: 1121 Measurement: 2765 Coding type: 1, Coding table 0 tag: 2, index 2 bi: 4 sz: 3 raw: 15 timestamp: 1151 Measurement: 3617 Coding type: 1, Coding table 0 common timestamp number of samples: 2 TimeStamp Coding(0-A/1-B/2-C): 0 bi: 0 sz: 2 timestamp: 1121 bi: 4 sz: 4 raw: 15 timestamp: 1151 tag: 0 index: 0 0. available: 1 coding table: 0 bi: 0 sz: 2 1. available: 1 coding table: 0 bi: 2 sz: 2 RawValue: 2 Value: 562 TimeStamp: 1151 tag: 1 index: 1 0. available: 1 coding table: 0 bi: 0 sz: 2<br>1. available: 1 coding table: 0 bi: 0 sz: 2 available: 1 coding table: 0 bi: 0 sz: 2 Value: 2765 TimeStamp: 1151<br>ag: 2 index: 2 tag: 2 index: 0. available: 0 1. available: 1 coding table: 0 bi: 0 sz: 2 TimeStamp of the sending bi: 1 sz: 5 raw: 1 timestamp: 1153 DECOMPRESSION SERIES cnt: 2 1153 1121 0 567

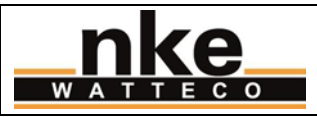

1151 0 562

1121 1 2765 **[option]** 1151 1 2765 **[option]**

1151 2 3617

The decompression result is very similar to what we saw in "Example 1". There is just the battery voltage added in the last line:

1151 2 3617 Timestamp, tag and value for the unique record of battery voltage. Up = 3,617V